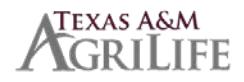

# Onboarding Steps for New Employees (revised 10/8/19)

## **Overview**

Each step will be an Action item in your Workday inbox. Please read the instructions for each item carefully. Do not click SUBMIT until AFTER you have completed the task(s). The tasks will be sent in 4 groups. \*If you receive an error message when "submitting" your task, click on the ERROR and an explanation of what is needed will be given.

## **Step 1**

Click Submit on the first task in your Workday inbox to start the onboarding process.

## **Group 1**

- $\triangleright$  Set Privacy Flag
- $\triangleright$  State Veteran's preference
- **FRS Question**
- $\triangleright$  Benefits/Insurance Questions (for benefits-eligible employees) If you want the employee insurance, choose the option that states "I plan to enroll in coverage"
- $\triangleright$  Deposit Declaration
	- Selecting "NO" **will** allow enrollment in Direct Deposit as part of the "Manage Payment Elections" task in a later phase where you will enter bank account information.
		- $\circ$  No, I do not have or will not have instructions with my U.S. bank to immediately wire the full amount of my direct deposit to a financial institution outside the U.S.
	- Selecting "YES" will **not** allow enrollment in Direct Deposit
		- $\circ$  Yes, I have or will have instructions with my U.S. bank to immediately wire the full amount of my direct deposit to a financial institution outside the U.S.

## **\*REFRESH YOUR INBOX AFTER COMPLETING ALL OF GROUP 1 TASKS**

## **Group 2**

- **Enter Contact Information**
- Enter Personal Information
- Change Emergency Contacts

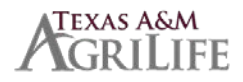

#### **\*REFRESH YOUR INBOX**

#### **Group 3**

- Edit Government ID Add your Social Security Number
- ▶ Complete Federal Withholding Elections
- $\triangleright$  Manage Payment Elections this will set up your Direct Deposit

#### **\*REFRESH YOUR INBOX**

### **Group 4**

L

- $\triangleright$  Review Required New Employee Notices
- Change Self-Identification of Disability
- Change Veteran Status Identification
- Edit Passports and Visa (Only if a Foreign National)
- $\triangleright$  Complete W-4 in Glacier and Submit to Payroll (if applicable)

The Glacier Tax Summary Form is a requirement at the time of hire. This should have already been done with your HR Contact. If it has been completed, click SUBMIT. If you're not sure, check with your HR Contact.

 $\triangleright$  Benefit Enrollment (for benefits-eligible employees)

A few things to know about enrolling in insurance:

If you have any Dependents that need insurance coverage, you will **first** add their information under your Dependent section. Then follow the steps to upload documentation for each.

Once dependents have been added, go back to your inbox task to enroll in benefits and add them to your coverages as you enroll.

\*If you want to pay the higher cost to have coverage begin before your employer contribution start date, contact the Benefits Office **before** enrolling.